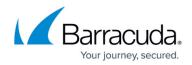

# **Wi-Fi AP Authentication Aerohive Configuration**

https://campus.barracuda.com/doc/96026635/

To authenticate users connected to Aerohive access points, you must stream the syslog containing the authentication data to the Barracuda CloudGen Firewall F-Series.

### **Reference Devices/Versions:**

- Aerohive AP230 802.11ac Wireless AP Version 6.4r1a
- Aerohive Networks HiveManager Online 6.4r1

### Step 1. Enable Syslog Streaming on the Aerohive AP

- 1. Log into the Aerohive Networks HiveManager.
- 2. Go to Configuration > Advanced Configuration > Management Services > Syslog Assignments.

# Barracuda CloudGen Firewall

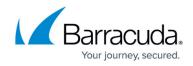

| Home Dashboard Mo      | nitor Reports | Maps Configuration | Tools |             |
|------------------------|---------------|--------------------|-------|-------------|
| Configuration          | Syslog Assign | ments              |       |             |
| Guided Configuration   | New Cl        | one Paintbrush Rem | nove  |             |
| Devices                | Name          | Facility Host      |       | Description |
| Hives                  |               |                    |       |             |
| Network Policies       |               |                    |       |             |
| SSIDs                  |               |                    |       |             |
| Port Types             |               |                    |       |             |
| User Profiles          |               |                    |       |             |
| Networks               |               |                    |       |             |
| VPN Services           |               |                    |       |             |
| Auto Provisioning      |               |                    |       |             |
| Radio Profiles         |               |                    |       |             |
| Advanced Configuration |               |                    |       |             |
| Common Objects         |               |                    |       |             |
| Security Policies      |               |                    |       |             |
| QoS Policies           |               |                    |       |             |
| Management Services    |               |                    |       |             |
| - DNS Assignments      |               |                    |       |             |
| - IP Tracking          |               |                    |       |             |
| -Location Servers      |               |                    |       |             |
| —Management Options    |               |                    |       |             |
| -NTP Assignments       |               |                    |       |             |
| - SNMP Assignments     |               |                    |       |             |
| Syslog Assignments     |               |                    |       |             |
| Authentication         |               |                    |       |             |
| Keys and Certificates  |               |                    |       |             |

- 3. Click **New** and configure syslog streaming:
  - **Syslog Server** Select the IP address of the firewall from the drop down.
  - **Severity** Select **Info** from the drop down.
- 4. Click **Apply**.
- 5. Click Save.

| Sysiog Assig                    | nments > New           |                 |          |                   |           |                                        |  |  |
|---------------------------------|------------------------|-----------------|----------|-------------------|-----------|----------------------------------------|--|--|
| Save (                          | Cancel                 |                 |          |                   |           |                                        |  |  |
| Manad                           | NOF                    |                 | (4.00)   |                   |           |                                        |  |  |
| Name*                           | NGFIrewall-QA          | NGFirewall-QA   |          | (1-32 characters) |           |                                        |  |  |
| Facility                        | Local6                 | ~               |          |                   |           |                                        |  |  |
| Description                     |                        |                 |          |                   | (0-64     | characters)                            |  |  |
| Syslog serv                     |                        |                 |          |                   |           |                                        |  |  |
| <ul> <li>ayalog selv</li> </ul> | ers are on the same in | iternal network | as the r | eporting Aerohiv  | /e device | s (for PCI DSS compliance)             |  |  |
|                                 |                        | _               | as the r | eporting Aerohi   | /e device | s (for PCI DSS compliance)             |  |  |
| Apply                           | Remove Cance           | _               | as the r |                   | ve device |                                        |  |  |
|                                 | Remove Cance           | _               | as the r | eporting Aerohiv  | ve device | s (for PCI DSS compliance) Description |  |  |
| Apply                           | Remove Cance<br>ver    | ł               | as the r |                   | ve device |                                        |  |  |

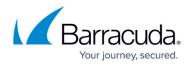

### Step 2. Add Syslog Configuration to Network Policy on the Aerohive AP

Add the syslog configuration to the **Network Policy** you are using for your access points.

| Network Configuration                              |                                |
|----------------------------------------------------|--------------------------------|
| 1 - Configure Network Policy - NGFirewall-Test001  |                                |
| 2 - Configure Interfaces and User Access           |                                |
| Ade                                                | dditional Settings Cancel Save |
| Hive* WebFilterDevHive 🗸 🕇 🗹                       |                                |
| Traffic Filter Settings                            |                                |
| Service Settings                                   |                                |
| ▼ Management Server Settings                       |                                |
| Server Assignment                                  |                                |
| SNMP Server def-service-snmp 🔽 🕇 🖉 D               | DNS Server Barracuda 🗸 🕇 🖉     |
| Syslog Server NGFirewall 🗸 🕇 🗹 N                   | NTP Server Barracuda 👻 🕂 🗑     |
| Location Server 👻 🛨 🗹                              |                                |
| ▶ QoS Settings                                     |                                |
| <ul> <li>Statistics Collection Settings</li> </ul> |                                |
| 3 - Configure and Update Devices                   |                                |

### Step 3. Create a Service Object for TCP 514 in Host Firewall

Create a service object for TCP 514. Do not use the **RCMD** service object, as the **rsh** firewall plugin.

- 1. Go to CONFIGURATION > Configuration Tree > Box > Infrastructure Services > Host Firewall Rules.
- 2. Click Lock
- 3. In the left menu click **Services**.
- 4. Right-click the table and select New. The Edit/Create Service Object window opens.
- 5. Enter a Name.
- 6. Click New Object . The Service Entry Parameters window opens.
  - IP Protocol Select 006 TCP.
  - **Port Range** Enter 514.
- 7. Click **OK**.
- 8. Click New Object . The Service Entry Parameters window opens.
  - IP Protocol Select 017 UDP.
  - **Port Range** Enter 514.
- 9. Click **OK**.

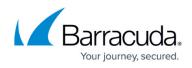

| Name Aerohive Syslog<br>Description | Service Color |          |                |
|-------------------------------------|---------------|----------|----------------|
| Nr. Ports / Ref                     | Plugin        | Comment  |                |
| 01 TCP 514                          |               |          |                |
| 02 UDP 514                          |               |          |                |
|                                     |               |          |                |
|                                     |               |          |                |
|                                     |               |          |                |
|                                     |               |          |                |
|                                     |               |          |                |
|                                     |               |          |                |
|                                     |               |          |                |
| Up Any                              | ▼ New R       | eference | <b>Edit</b> De |
| Down                                | New (         | Object   |                |
|                                     |               |          |                |

10. Click **OK**.

11. Click Send Changes and Activate.

#### Step 4. Create a Host Firewall Rule

Create a host firewall rule that matches incoming TCP/UDP 514 traffic without using the **rsh** firewall plugin.

- 1. Go to CONFIGURATION > Configuration Tree > Box > Infrastructure Services > Host Firewall Rules.
- 2. Click Lock.
- 3. Either click the plus icon (+) at the top right of the rule set, or right-click the rule set and select **New > Rule**.
- 4. Select **Pass** as the action.
- 5. Enter a **name** for the rule. For example, LAN-DMZ.
- 6. Specify the following settings that must be matched by the traffic to be handled by the access rule:
  - **Source** The source addresses of the traffic.
  - **Destination** The destination addresses of the traffic.
  - **Service** Select a service object, or select **Any** for this rule to match for all services.

For the example access rule displayed in the figure above, a network object named **HQ-DMZ** containing the IP address of the DMZ server has been created. For more information, see <u>How</u> to <u>Create Network Objects</u>.

- 7. Click **OK**.
- 8. Drag and drop the access rule so that it is the first rule that matches the traffic that you want it

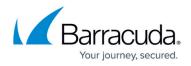

to forward. Ensure that the rule is located *above* the BLOCKALL rule; rules located below the BLOCKALL rule are never executed.

#### 9. Click Send Changes and Activate.

#### Verify that the Firewall is Receiving the Syslog Data

On the Barracuda CloudGen Firewall F-Series, go to **LOGS** and open the **Box** > **Control** > **Serviceable\_wifiap.log**. After a successful authentication, you will see a logged in user <username> with IP <IP address> line in the log. The Wi-Fi access point name is also listed.

| Select Log File Box\Control\AuthService_wifiap v Reload Log File Tree |      |        |                                                                                        |  |  |
|-----------------------------------------------------------------------|------|--------|----------------------------------------------------------------------------------------|--|--|
| Time                                                                  | Туре | TZ     | Message                                                                                |  |  |
| 2015 04 08 16:41:51                                                   | Info | +02:00 | [config] reloading configuration                                                       |  |  |
| 2015 04 08 16:41:51                                                   | Info | +02:00 | [config] setting maximum login time to 0 hours                                         |  |  |
| 2015 04 08 16:41:51                                                   | Info | +02:00 | [config] setting UDP listen port to 514                                                |  |  |
| 2015 04 08 16:41:51                                                   | Info | +02:00 | [config] setting TCP listen port to 514                                                |  |  |
| 2015 04 08 16:41:51                                                   | Info | +02:00 | [config] setting SSL listen port to 6514                                               |  |  |
| 2015 04 08 16:41:51                                                   | Info | +02:00 | [config] model: aerohive                                                               |  |  |
| 2015 04 08 16:41:51                                                   | Info | +02:00 | [config] source-ip: 10.17.76.10                                                        |  |  |
| 2015 04 08 16:41:51                                                   | Info | +02:00 | [config] protocol: udp                                                                 |  |  |
| 2015 04 08 16:43:25                                                   | Info | +02:00 | 0 [auth] udp:10.17.76.10 (type aerohive): logged in user user1 with IP 192.168.200.215 |  |  |

## Barracuda CloudGen Firewall

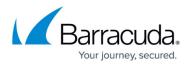

#### Figures

- 1. aerohive01.png
- 2. aerohive02.png
- 3. aerohive03.png
- 4. aerohive\_service\_object.png
- 5. wifi\_log\_message\_aerohive.png

© Barracuda Networks Inc., 2024 The information contained within this document is confidential and proprietary to Barracuda Networks Inc. No portion of this document may be copied, distributed, publicized or used for other than internal documentary purposes without the written consent of an official representative of Barracuda Networks Inc. All specifications are subject to change without notice. Barracuda Networks Inc. assumes no responsibility for any inaccuracies in this document. Barracuda Networks Inc. reserves the right to change, modify, transfer, or otherwise revise this publication without notice.